# JasperReports® Web Studio User Guide

Version 2.0.0 May 2023 Updated August 2023

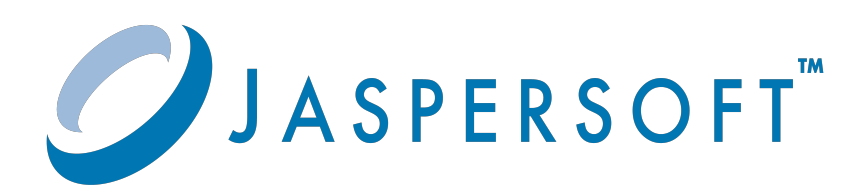

Copyright © 2021-2023. Cloud Software Group, Inc. All Rights Reserved.

### <span id="page-1-0"></span>**Contents**

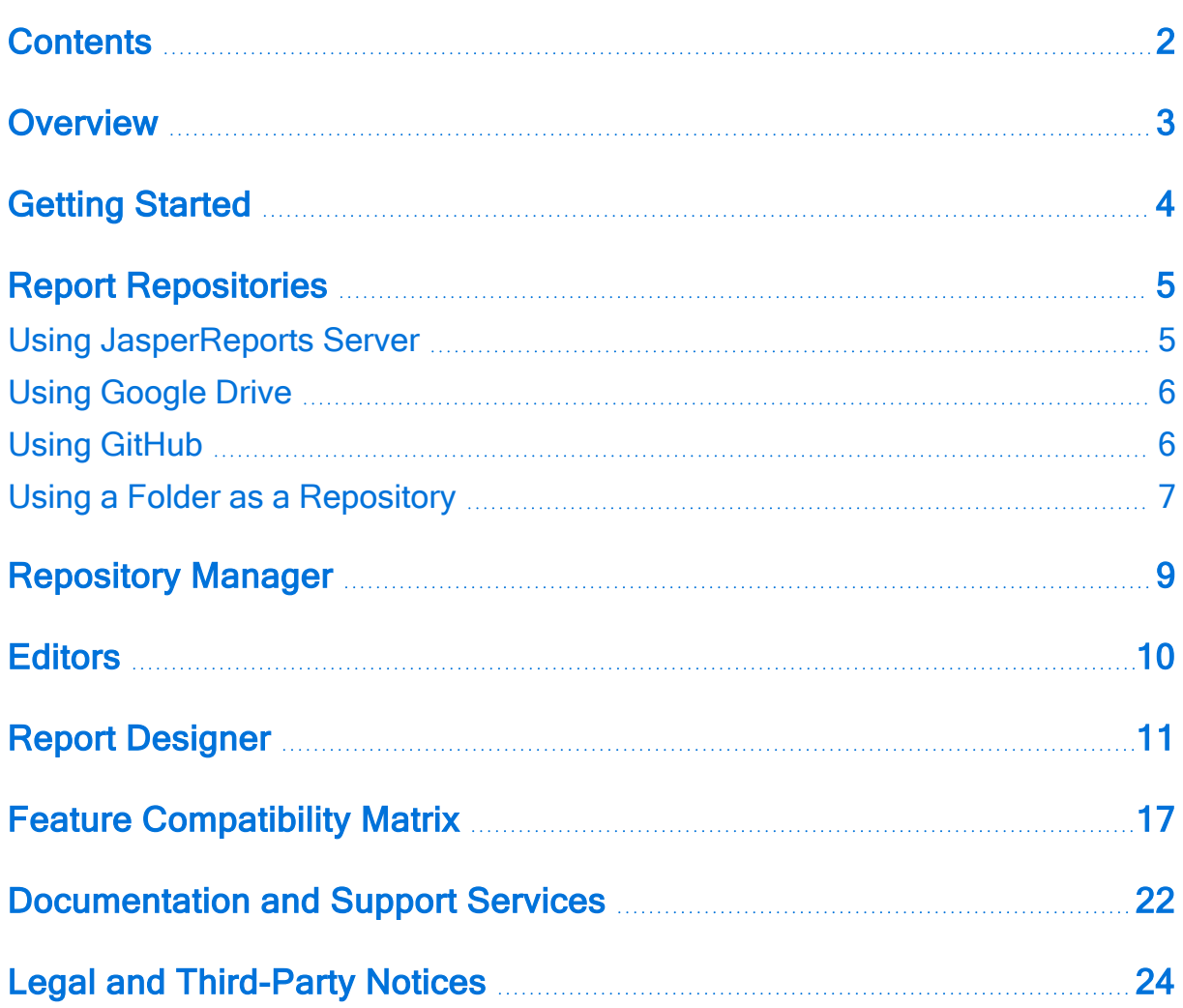

### <span id="page-2-0"></span>**Overview**

JasperReports Web Studio Edition is the visual designer for creating and editing report templates for the JasperReports Library reporting engine and the whole Jaspersoft family of products that use this open source library to produce dynamic content and rich data visualizations. It comes as a web-based alternative to Jaspersoft Studio, the desktop application, which is the most complete and powerful designer for JasperReports templates.

JasperReports Web Studio supports a few different deployment scenarios, including a standalone web application that can be run on its own or added to the existing JasperReports Server instances as a pluggable report editing feature.

# <span id="page-3-0"></span>**Getting Started**

The standalone web application distribution of JasperReports Web Studio comes in the form of a ZIP package that contains everything you need to start the application on a Linux, Windows, or macOS machine.

After downloading the package from the [Jaspersoft website,](https://www.jaspersoft.com/products/jasperreports-web-studio) you can extract its contents to a folder of your choice on your target machine and then navigate to that folder using a terminal window and launch the start.sh or start.bat script.

By default, the application starts on *http://localhost:8088*, but the port and other configuration parameters can be changed in the start script if needed.

The web application opens up with a login screen where you have the option to connect to various types of repositories where reporting resources are stored, including JasperReports® Server instances, Google Drive accounts, or GitHub projects.

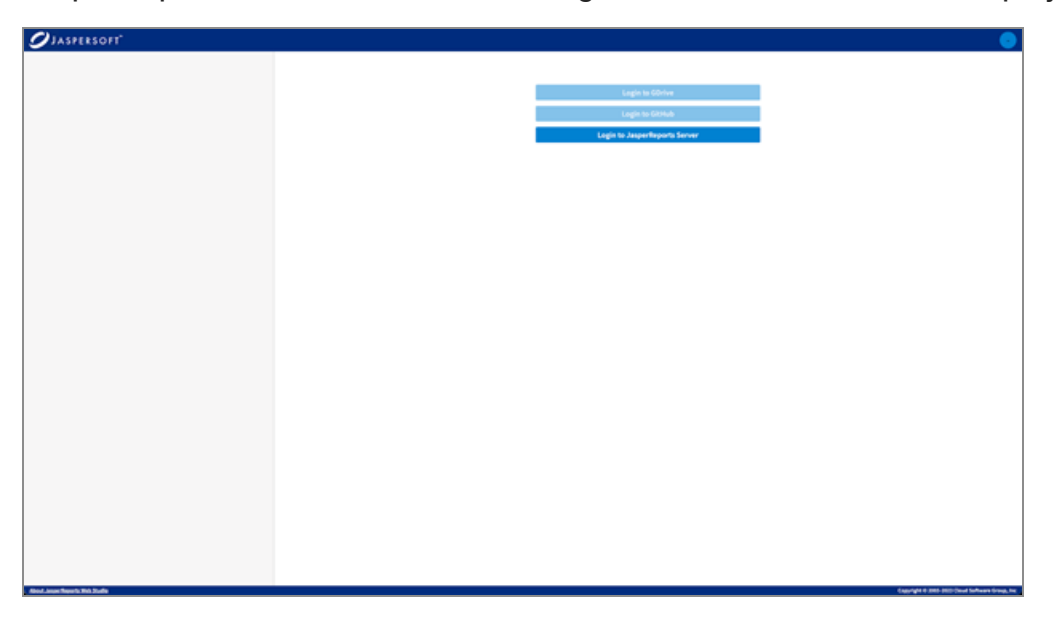

Only the button to connect to an existing instance of JasperReports® Server is enabled by default, the other two login options for Google Drive and GitHub are disabled, as they require additional configuration in the start script for the OAuth2 based authentication into these cloud platforms.

### <span id="page-4-0"></span>Report Repositories

A report could be as simple as a file or could be composed of multiple files, images, styles, or resource bundles. These files should be stored somewhere and should have a location, eventually relative to the report or root. They are usually stored in a kind of repository. The most simple and popular repository is a simple file system folder. File folders are very good for classic desktop development but are not enough in the modern way to work on multiple computers with multiple users involved, in clouds. JasperReports Web Studio will work with different repository types: Google Drive, GitHub, folder, JasperReports® Server. Each repository could have its own particularities, for example, there is no way to save on GitHub, and instead it will do commits.

### <span id="page-4-1"></span>Using JasperReports Server

One of the available buttons on the JasperReports Web Studio welcome screen allows you to connect to a JasperReports® Server instance and manage the reporting resources available in its repository using specialized visual editors.

In addition to the usual JasperReports® Server login credentials such as the organization/tenant ID, the user name, and the password, you need to specify the URL of the JasperReports Server instance to connect to, as seen in the following screenshot:

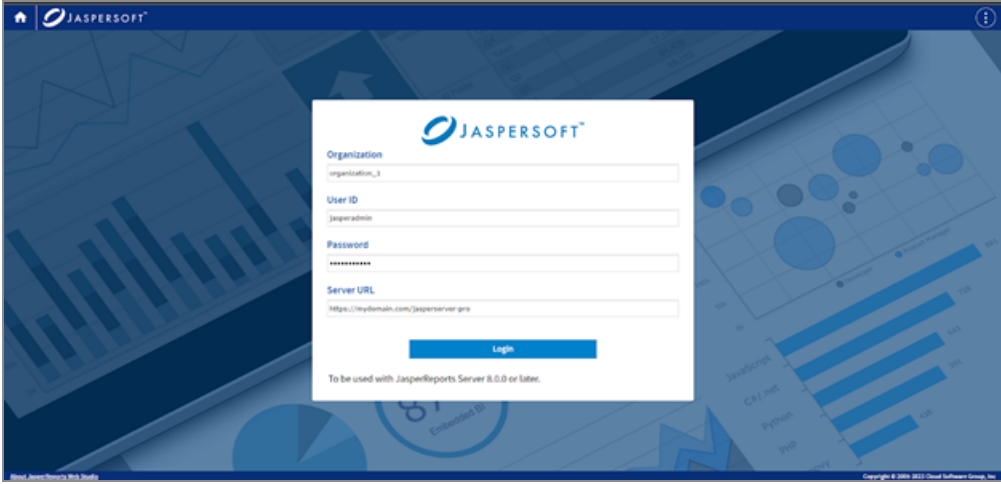

Note: If JasperReports® Server is located on a different server from JasperReports Web Studio, then due to the web CORS and CSP rules both (JasperReports® Server and JasperReports Web Studio) should be accessed using HTTPS protocol. In case they are located on the same server and share the same hostname, it can be either HTTP or **HTTPS** 

## <span id="page-5-0"></span>Using Google Drive

The login screen of JasperReports Web Studio shows a button that allows you to log in to a Google Drive account and edit reporting resources stored there. But it requires specifying Google OAuth2 application registration information in the start script of the application using system configuration properties.

The installer does not come with such Google Drive authorization information preset in the application start script and this is why the respective login button is disabled.

In order to enable the Google Drive login button, you need to register your instance of the JasperReports Web Studio with Google Drive by following the steps detailed on this page:

<https://developers.google.com/drive/api/v3/about-auth>

Once you have obtained the client ID and the secret key for your application at Google, you can set them in the start script of the JasperReports Web Application using the following system properties added with a -D flag to the command that launches the Java Virtual Machine as follows:

-Djsw.google.client.id=[YOUR\_CLIENT\_ID]

-Djsw.google.secret.key=[YOUR\_SECRET\_KEY]

### <span id="page-5-1"></span>Using GitHub

The login screen of JasperReports Web Studio also features a login button for connecting to GitHub to create and modify report template files stored in the GitHub project associated with the respective account.

The GitHub login button is also disabled by default, as it requires OAuth2 application registration information to be specified in the application start script using system configuration properties. This startup provides authorization information that allows the application to access remote GitHub repositories and can be obtained by registering your local instance of JasperReports Web Studio with GitHub by following the steps detailed on this page:

<https://docs.github.com/en/rest/guides/basics-of-authentication>

The client ID and the secret key provided by GitHub for your registered application can be set in the start script of the JasperReports Web Studio using -D arguments in the command that launches the Java Virtual Machine:

-Djsw.github.client.id=[YOUR\_CLIENT\_ID]

-Djsw.github.secret.key=[YOUR\_SECRET\_KEY]

### <span id="page-6-0"></span>Using a Folder as a Repository

It is possible to use a folder from the PC as a report repository. In case JasperReports Web Studio is installed and used by a single report developer, the developer could work with reports from a laptop. In order to do that, a property should be configured in the startup script jrws.repository.file.[name], for example:

#### For Linux:

JRWS\_ARGS="\${JRWS\_ARGS} -Djrws.repository.file.samples=/path/to/the/samples"

#### For Windows:

set "JRWS\_ARGS=%JRWS\_ARGS% - Djrws.repository.file.samples=C:/path/to/the/samples"

It is also possible to configure multiple folders.

Warning! Because JasperReports Web Studio is listening by default on the localhost:8088 , this folder will be seen by other network users. To avoid this, it is the responsibility of the users to protect this port with a firewall (not allowing connections from outside) or configure the Jetty server to allow connections only from the localhost.

#### 8 | Report Repositories

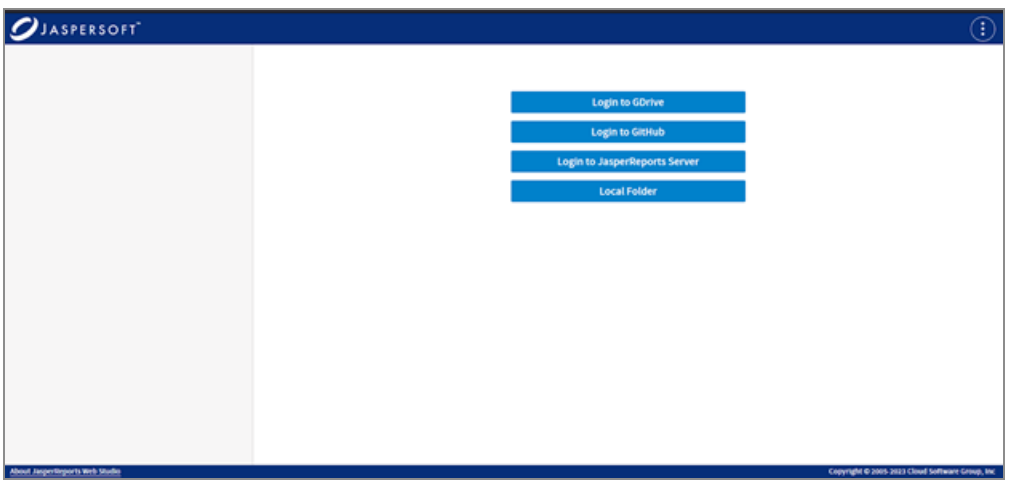

## <span id="page-8-0"></span>Repository Manager

After logging into the remote storage platform, you are presented with the contents of the target repository and are able to navigate the folder structure or search for resources that need to be edited using the specialized editors that JasperReports Web Studio offers.

Folders and files can be created, edited, or removed, just like in any file system like a repository. To upload a file or folder, click on the New button and select "Upload File" or "Upload Folder". The menu also contains the following options:

- New Report
- New Data Adapter
- New Folder

The following actions are available from the context menu, when you right-click on the name of a file or folder:

- Delete deletes the resource permanently.
- Download is self-describing.
- Resource Information shows detailed information about the resource: name, description, mime, ID, type, path, size, Created Date, Last Modified Date and permissions; in case permissions or the repository allows, it changes the name or description, for example.

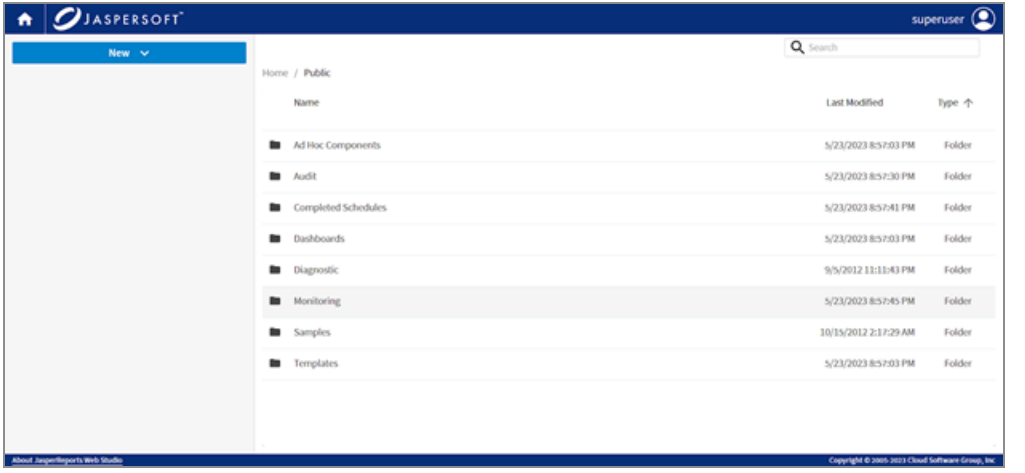

To open a file, just click on the file name.

# <span id="page-9-0"></span>**Editors**

JasperReports Web Studio is a collection of tools that helps to develop reports. It will open and edit the file types usually used in report development, report templates, data adapters, JasperReports styles templates, images, all kinds of text, XML, JSON files. If it is not working with a particular type of file available in the repository, use another tool.

## <span id="page-10-0"></span>Report Designer

JasperReports Web Studio's main feature is the editor for JRXML report templates. Like Jaspersoft Studio, the editor has three tabs: visual designer, jrxml source editor, and report preview. You can switch between these tabs using buttons at the upper-right corner of the application window.

#### Layout Designer

The visual report designer consists of a design view, outline, palette, and properties view.

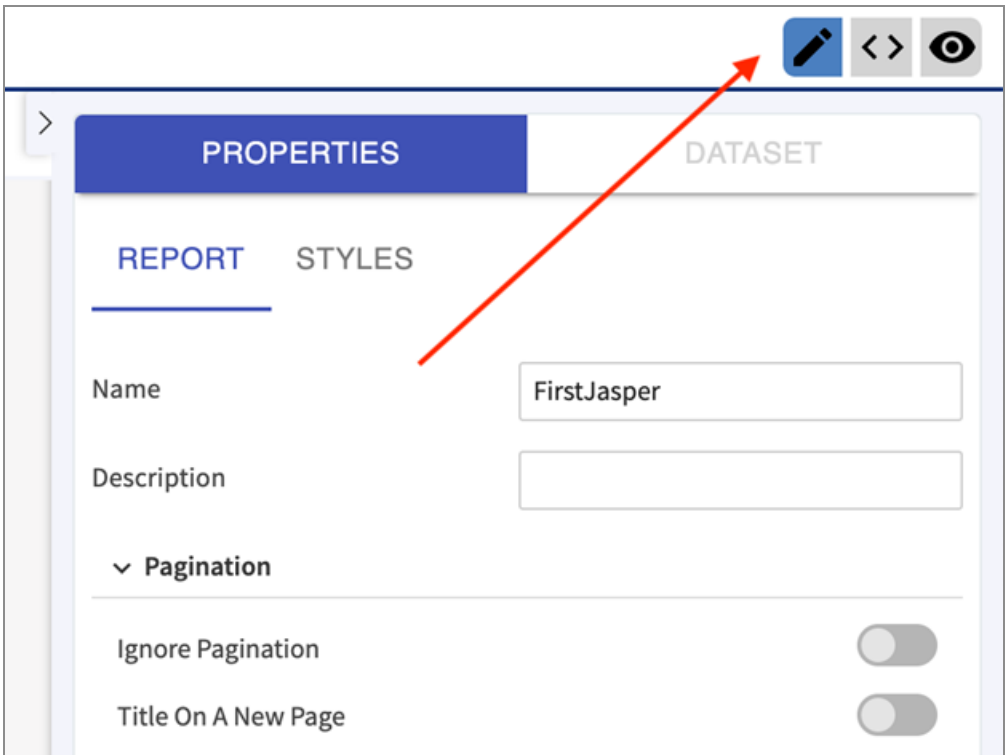

Palette contains all the elements from which the report is built. Drag an element from the palette into the designer.

Outline will show the structure of the layout part of the report. From here you can see, add, and delete the bands. See the order of the elements inside a container.

Designer area will show the large layout composed of the bands and elements. Drag the elements to arrange them in the desired layout. Keep in mind that this is very close to

the report rendered in the HTML format. Reports rendered in PDF or other formats could look a bit different.

Selecting an element in the Outline or Design area will automatically show its properties in the Properties view. Elements could have hundreds of properties that are organized in categories. It is possible to filter properties by name using the search box at the bottom of the view. In the same place, there is an icon to set more filters, to show or not deprecated properties, or all JasperReports custom properties.

A special category of properties is styles. If an element uses a style, properties will inherit the value of the parent style. These values are shown in the light gray color. In general, if the property shows the value in the light gray color, this is the default or calculated from the properties value, black color is used for the actual value.

#### **Dataset**

The dataset view helps to configure the report datasets. It shows the list of datasets, for each dataset in the properties view has Fields, Parameters, Variables, Groups, and a large list of other properties. Use "Show Query Editor" to show the Query Editor and all related tools.

In the Query Editor area, depending on the language, a text editor with syntax highlighting will help edit the query. Parameters view is for setting the values for the parameters. Metadata view will help visualize the structure of most of the JDBC databases or csv, xls, xml, and json files. Query Preview is useful to run the query and see what data it will return.

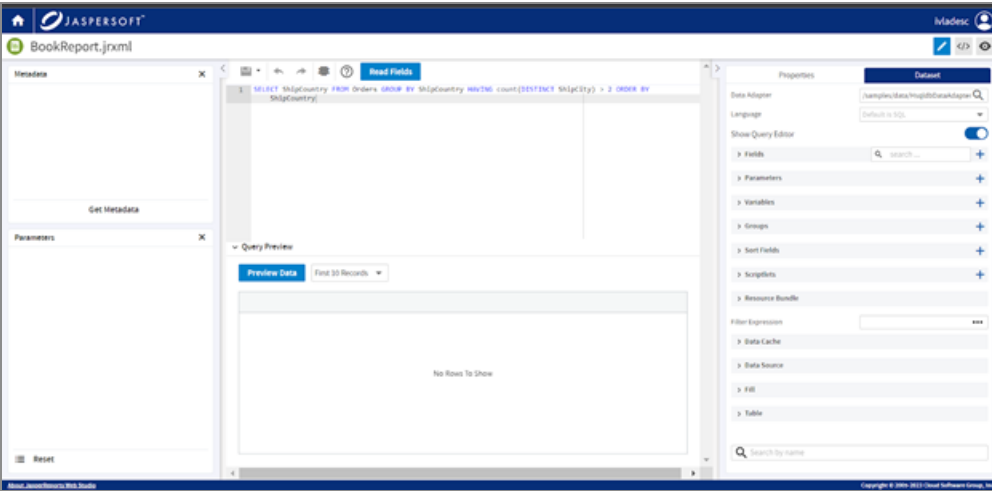

### Source Editor

Report templates for JasperReports Web Studio are text files with .jrxml extension. You can use the Source Editor to manually modify a template by editing the XML code.

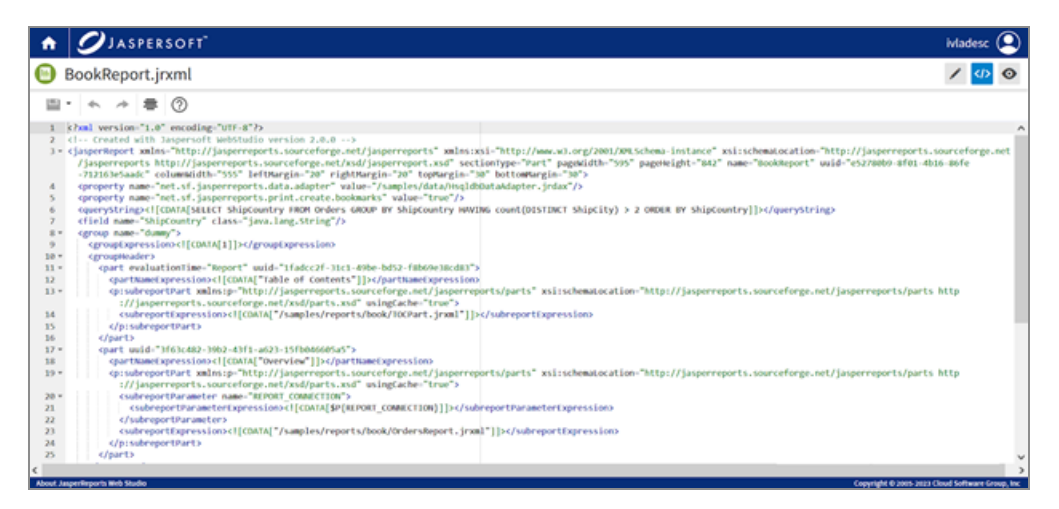

### Preview

This is the place to consume and test reports. This view provides user interfaces to give values to parameters, select the format to generate, and navigate the report. Report navigation could be done in different ways. On the top toolbar, there are controls to select the desired page, search through the report, or use bookmarks to jump inside the report.

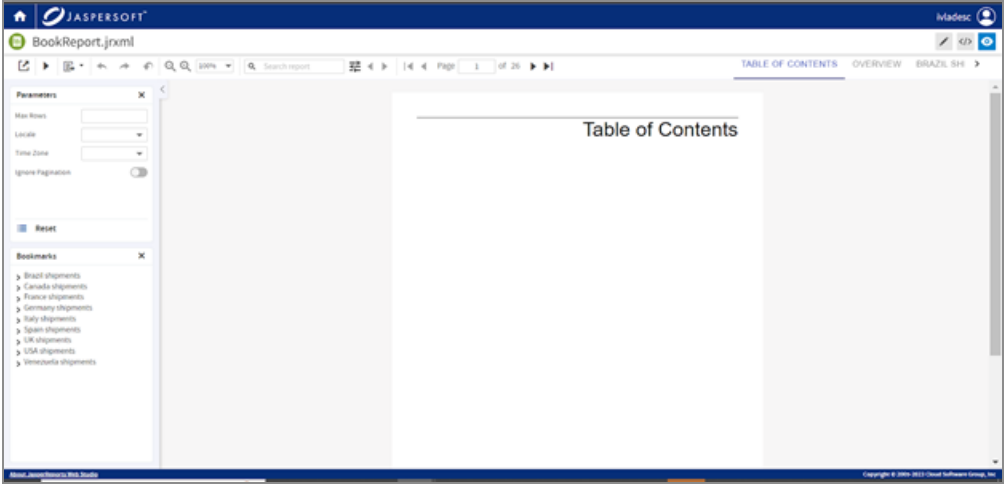

### Data Adapter Editors

An important aspect of reporting is acquiring the data for the reports. This data usually comes from relational databases, files, or other specialized data storage systems.

The way to acquire report data in JasperReports Web Studio is by using data adapters, which are specialized files containing information about how to get the data.

Data adapters could be of the following types: Random, Empty, QueryExecutor, relational database connections (JDBC), MongoDB, Mondrian, locally stored or remotely retrieved data files of CSV, XML, JSON, Excel type, etc.

JasperReports Web Studio features a specialized editor that allows creating and editing these data adapter types.

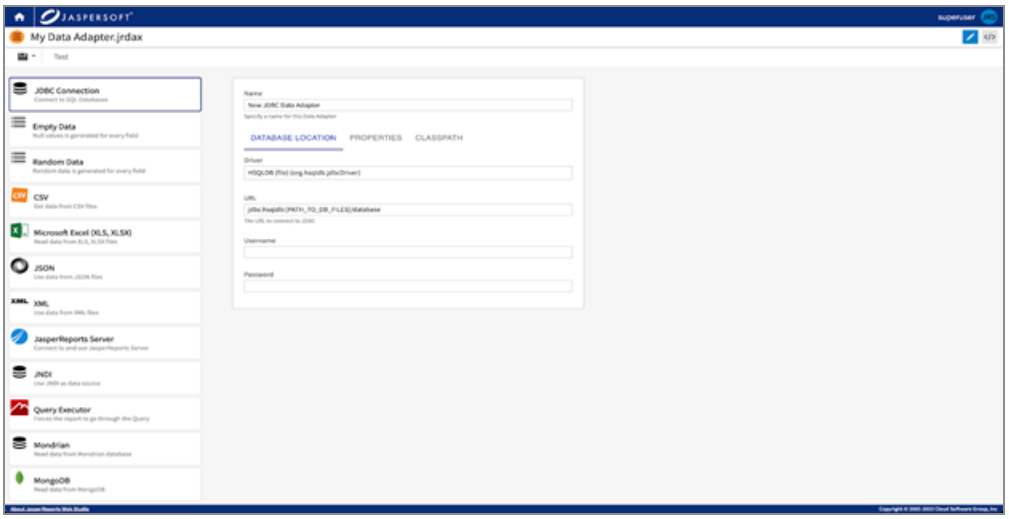

### Image Editors

There is basic support for images. By default, JasperReports Web Studio shows an image supported by the browser. For some image types, there is an image editor, which helps to modify an existing image.

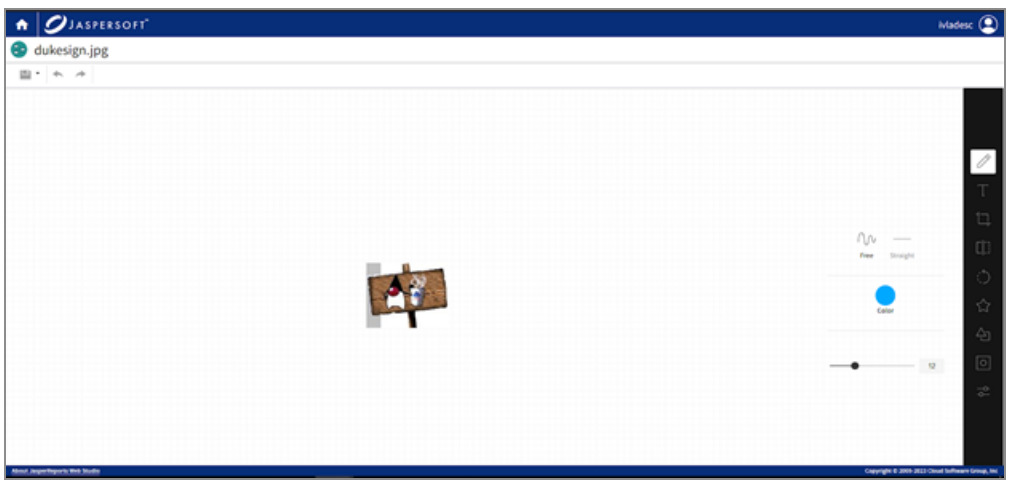

#### Text Editors

Most of the text files will be editable with a simple text editor. However, for many types, JasperReports Web Studio supports syntax highlighting and some more advanced editor functions like folding, and validation. This could be very useful for files like properties, css, html, xml, json, sh, sql. The text editor supports some functionalities including search and replace text, pretty formatting. To see all the keyboard shortcuts, click on the question mark icon on the toolbar.

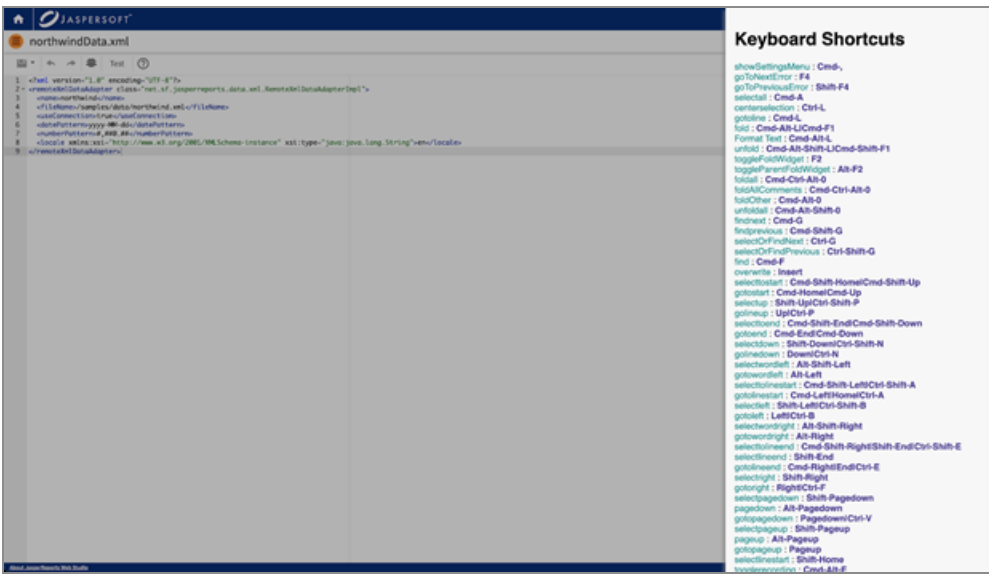

### Editor for JR-INF/context.xml

These files provide configuration for report execution. It could contain some properties that are used for reports or classpath. To see a more detailed description of these files, 16 | Report Designer

refer to the JasperReports® IO guides.

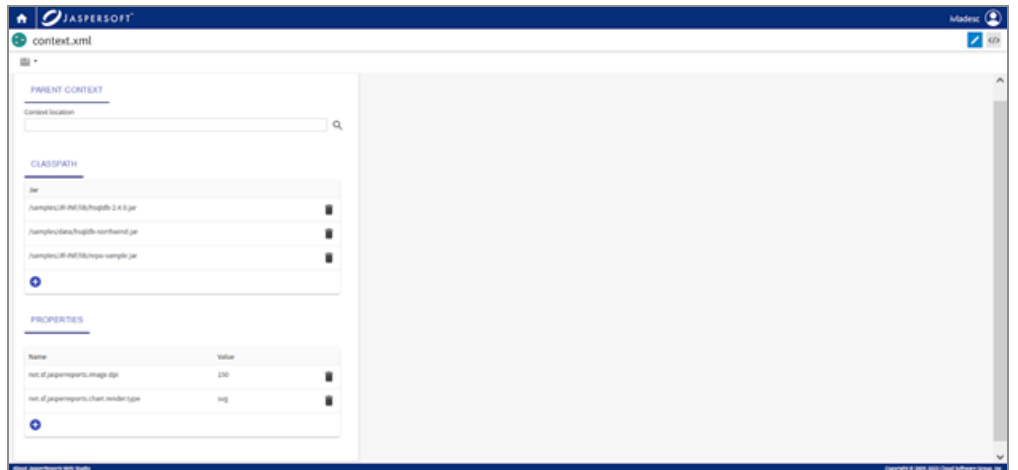

# <span id="page-16-0"></span>Feature Compatibility Matrix

The following table describes the available features for Jaspersoft Studio and JasperReports Web Studio.

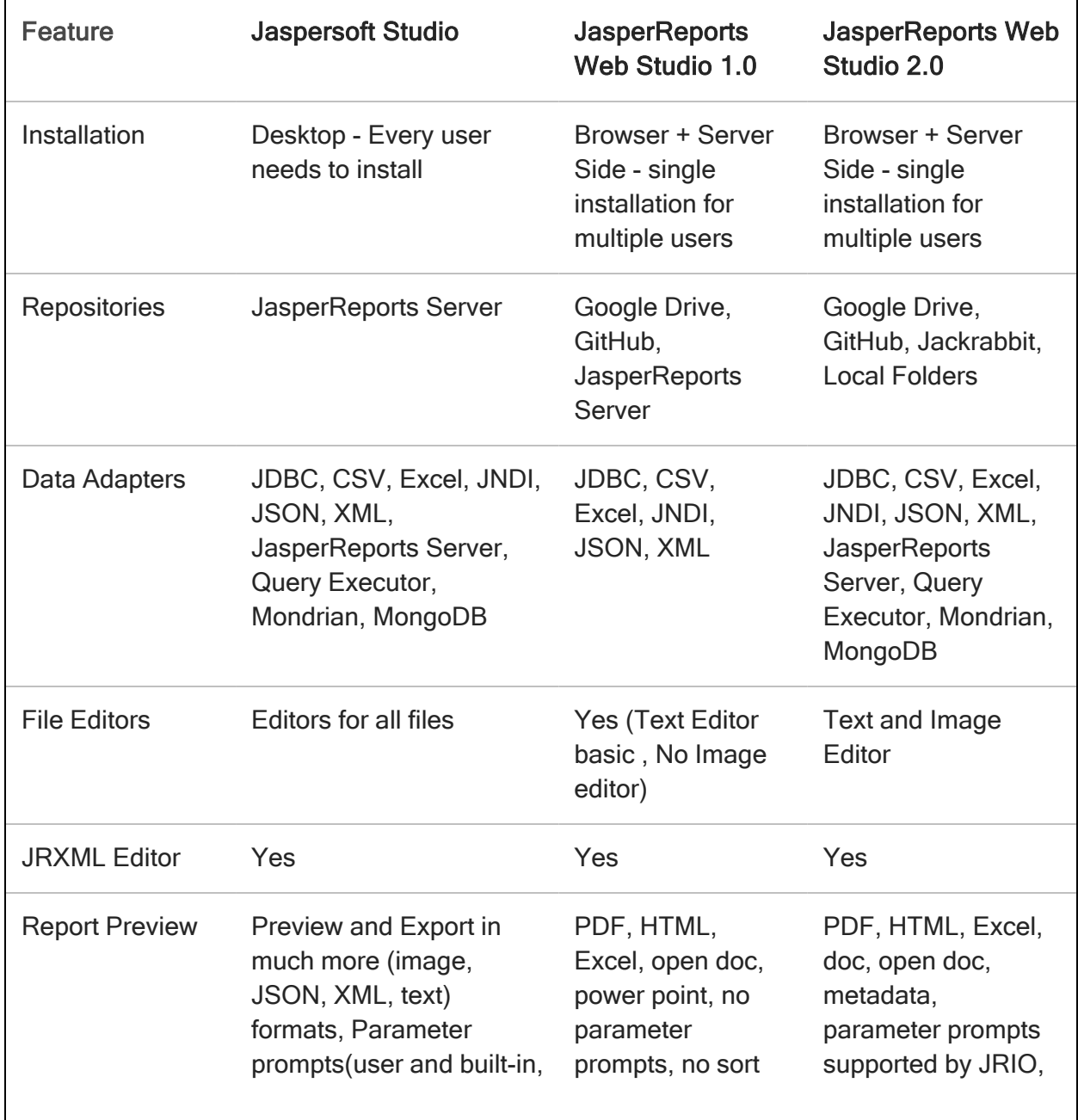

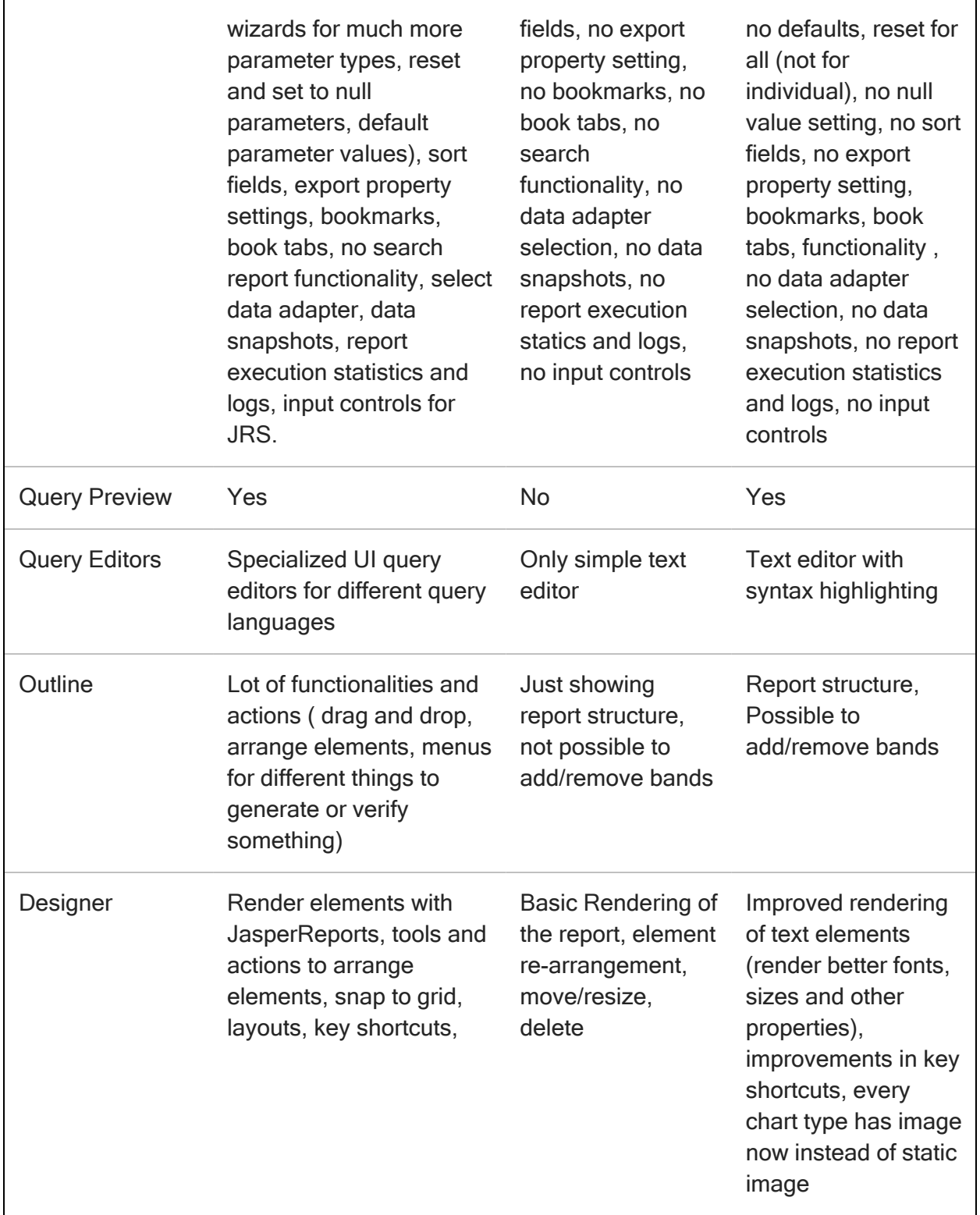

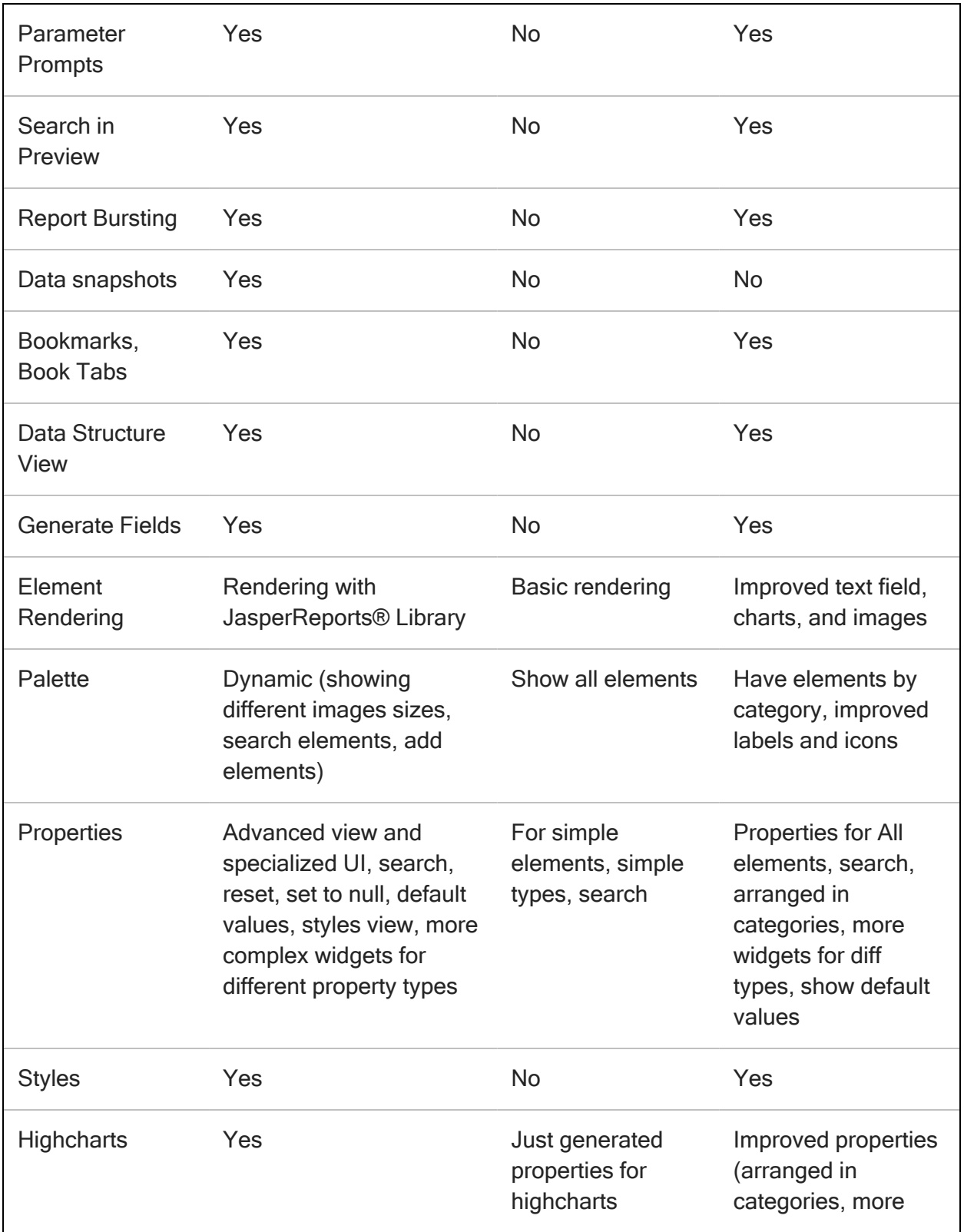

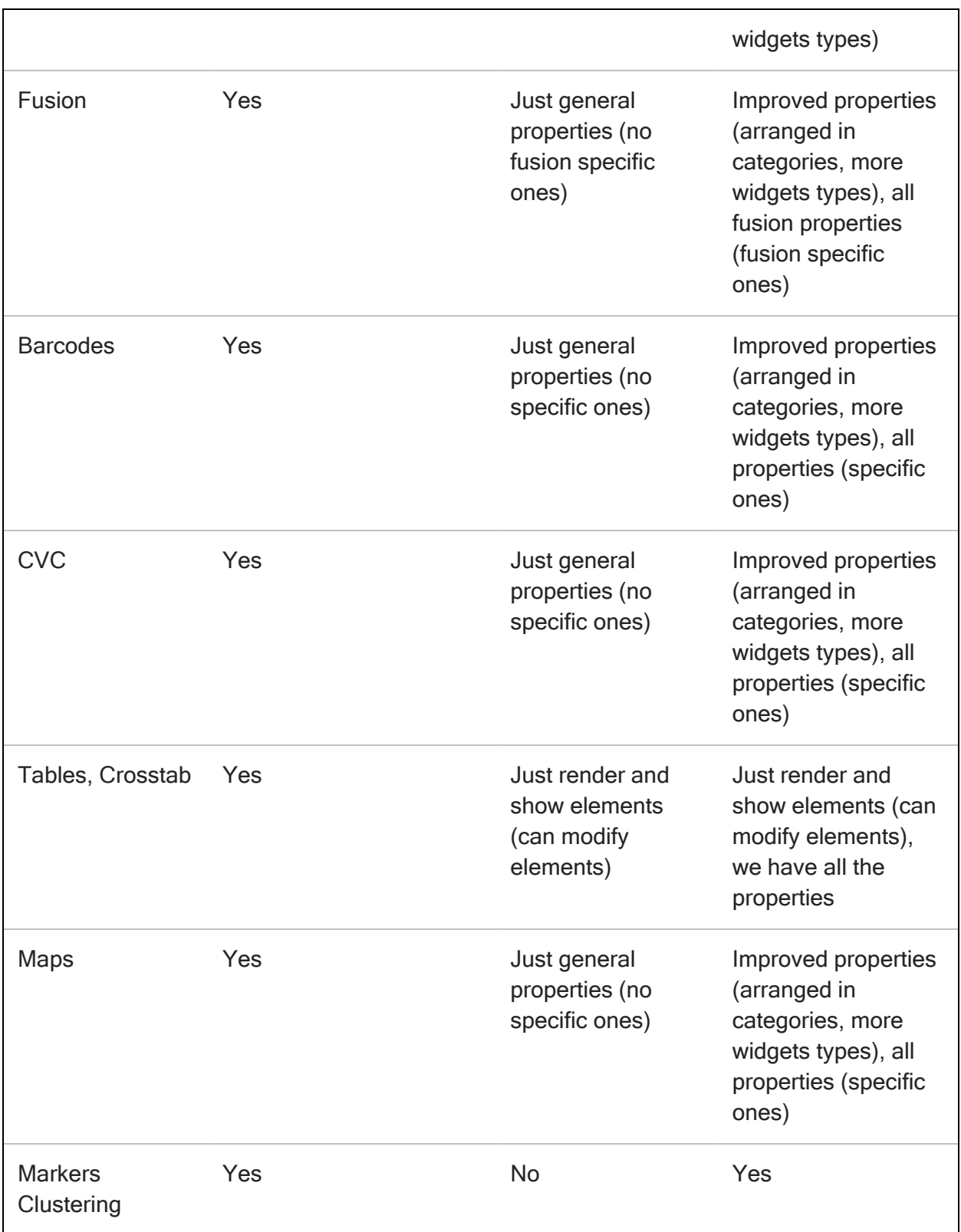

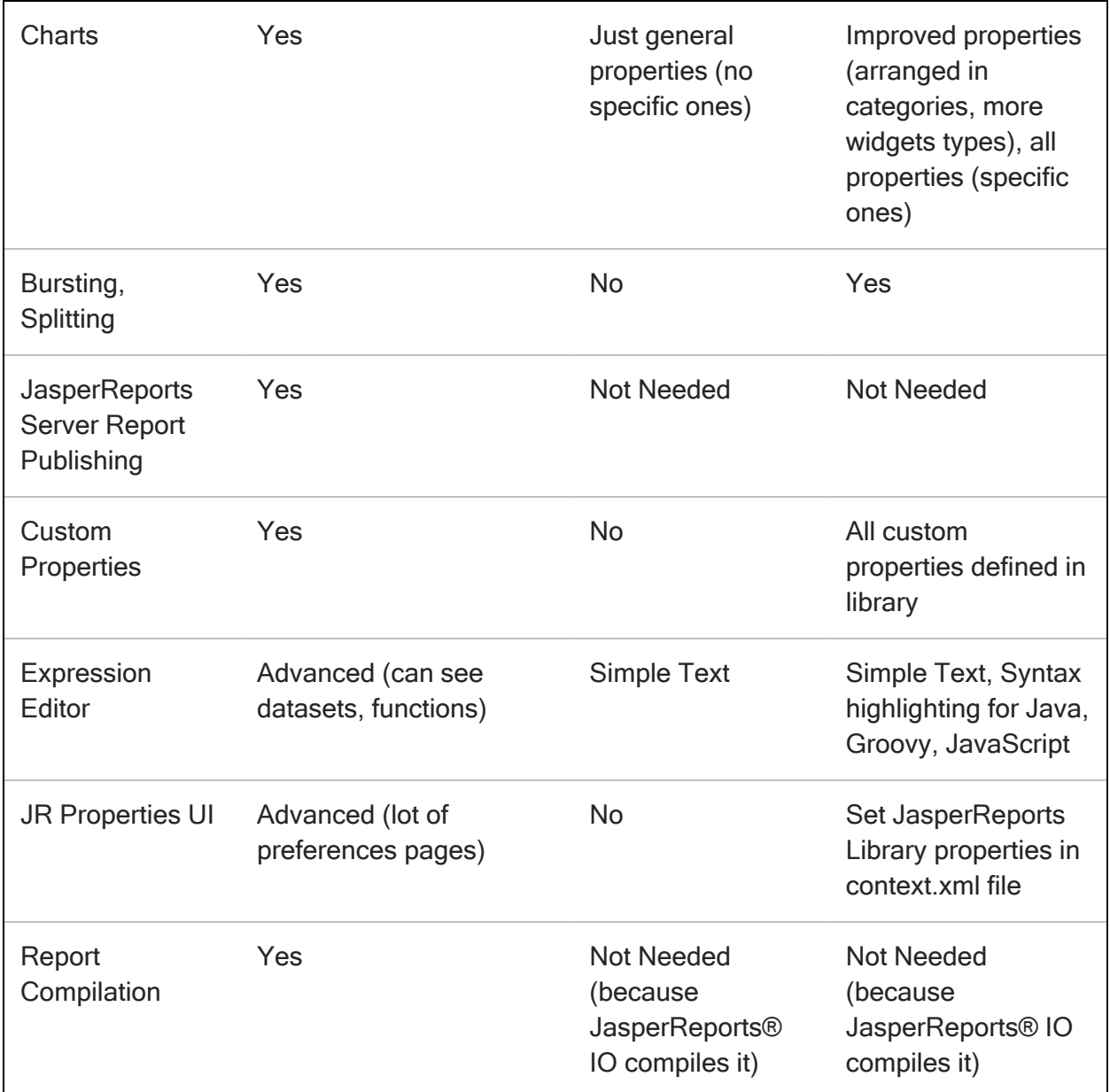

### <span id="page-21-0"></span>Documentation and Support Services

For information about this product, you can read the documentation, contact Jaspersoft Support, and join Jaspersoft Community.

#### How to Access Jaspersoft Documentation

The JasperReports® Server documentation is available at:

<https://docs.tibco.com/products/tibco-jasperreports-server> (PDF only)

<http://community.jaspersoft.com/documentation> (PDF and HTML)

The following documents for this product can be found on the Jaspersoft Documentation site:

- JasperReports® Server Release Notes
- Jaspersoft® Platform Support Guide
- JasperReports® Server Installation Guide
- JasperReports® Server Upgrade Guide
- JasperReports® Server User Guide
- JasperReports® Server Administrator Guide
- JasperReports® Server Security Guide
- JasperReports® Server Data Management Using Domains
- JasperReports® Server REST API Reference
- JasperReports® Server Visualize.js Guide
- JasperReports® Server External Authentication Cookbook
- JasperReports® Server Source Build Guide
- JasperReports® Server Ultimate Guide
- Jaspersoft<sup>®</sup> for AWS User Guide
- Jaspersoft® Studio User Guide
- Jaspersoft® OLAP User Guide

### How to Contact Jaspersoft Support

You can contact Jaspersoft Support in the following ways:

- For an overview of Jaspersoft Support, visit <http://www.tibco.com/services/support.>
- For accessing the Support Knowledge Base and getting personalized content about products you are interested in, visit the Jaspersoft Support portal at [https://support.tibco.com.](https://support.tibco.com/)
- For creating a Support case, you must have a valid maintenance or support contract with Jaspersoft. You also need a user name and password to log in to [Jaspersoft](http://www.tibco.com/services/support) Support website. If you do not have a user name, you can request one by clicking Register on the website.

#### How to Join Jaspersoft Community

Jaspersoft Community is the official channel for Jaspersoft products. To join Jaspersoft Community, go to: [https://community.jaspersoft.com.](https://community.jaspersoft.com/)

# <span id="page-23-0"></span>Legal and Third-Party Notices

SOME TIBCO SOFTWARE EMBEDS OR BUNDLES OTHER TIBCO SOFTWARE. USE OF SUCH EMBEDDED OR BUNDLED TIBCO SOFTWARE IS SOLELY TO ENABLE THE FUNCTIONALITY (OR PROVIDE LIMITED ADD-ON FUNCTIONALITY) OF THE LICENSED TIBCO SOFTWARE. THE EMBEDDED OR BUNDLED SOFTWARE IS NOT LICENSED TO BE USED OR ACCESSED BY ANY OTHER TIBCO SOFTWARE OR FOR ANY OTHER PURPOSE.

USE OF TIBCO SOFTWARE AND THIS DOCUMENT IS SUBJECT TO THE TERMS AND CONDITIONS OF A LICENSE AGREEMENT FOUND IN EITHER A SEPARATELY EXECUTED SOFTWARE LICENSE AGREEMENT, OR, IF THERE IS NO SUCH SEPARATE AGREEMENT, THE CLICKWRAP END USER LICENSE AGREEMENT WHICH IS DISPLAYED DURING DOWNLOAD OR INSTALLATION OF THE SOFTWARE (AND WHICH IS DUPLICATED IN THE LICENSE FILE) OR IF THERE IS NO SUCH SOFTWARE LICENSE AGREEMENT OR CLICKWRAP END USER LICENSE AGREEMENT, THE LICENSE(S) LOCATED IN THE "LICENSE" FILE(S) OF THE SOFTWARE. USE OF THIS DOCUMENT IS SUBJECT TO THOSE TERMS AND CONDITIONS, AND YOUR USE HEREOF SHALL CONSTITUTE ACCEPTANCE OF AND AN AGREEMENT TO BE BOUND BY THE SAME.

This document is subject to U.S. and international copyright laws and treaties. No part of this document may be reproduced in any form without the written authorization of Cloud Software Group, Inc.

TIBCO, the TIBCO logo, the TIBCO O logo, and Jaspersoft are either registered trademarks or trademarks of Cloud Software Group, Inc. in the United States and/or other countries.

Java and all Java based trademarks and logos are trademarks or registered trademarks of Oracle and/or its affiliates.

This document includes fonts that are licensed under the SIL Open Font License, Version 1.1, which is available at: <https://scripts.sil.org/OFL>

Copyright (c) Paul D. Hunt, with Reserved Font Name Source Sans Pro and Source Code Pro.

All other product and company names and marks mentioned in this document are the property of their respective owners and are mentioned for identification purposes only.

This software may be available on multiple operating systems. However, not all operating system platforms for a specific software version are released at the same time. See the readme file for the availability of this software version on a specific operating system platform.

THIS DOCUMENT IS PROVIDED "AS IS" WITHOUT WARRANTY OF ANY KIND, EITHER EXPRESS OR IMPLIED, INCLUDING, BUT NOT LIMITED TO, THE IMPLIED WARRANTIES OF MERCHANTABILITY, FITNESS FOR A PARTICULAR PURPOSE, OR NON-INFRINGEMENT.

THIS DOCUMENT COULD INCLUDE TECHNICAL INACCURACIES OR TYPOGRAPHICAL ERRORS. CHANGES ARE PERIODICALLY ADDED TO THE INFORMATION HEREIN; THESE CHANGES WILL BE INCORPORATED IN NEW EDITIONS OF THIS DOCUMENT. TIBCO SOFTWARE INC. MAY MAKE IMPROVEMENTS AND/OR CHANGES IN THE PRODUCT(S) AND/OR THE PROGRAM(S) DESCRIBED IN THIS DOCUMENT AT ANY TIME.

THE CONTENTS OF THIS DOCUMENT MAY BE MODIFIED AND/OR QUALIFIED, DIRECTLY OR INDIRECTLY, BY OTHER DOCUMENTATION WHICH ACCOMPANIES THIS SOFTWARE, INCLUDING BUT NOT LIMITED TO ANY RELEASE NOTES AND "READ ME" FILES.

This and other products of Cloud Software Group, Inc. may be covered by registered patents. Please refer to TIBCO's Virtual Patent Marking document (<https://www.tibco.com/patents>) for details.

Copyright © 2021-2023. Cloud Software Group, Inc. All Rights Reserved.